- 1. Ga naa[r https://passwordreset.microsoftonline.com/](https://passwordreset.microsoftonline.com/)
- 2. Vul je Alrijne e-mailadres in bij 'E-mailadres of gebruikersnaam'
- 3. Neem de tekens uit de afbeelding over, dit is niet hoofdletter gevoelig. Als de tekens niet duidelijk zijn kan een nieuwe afbeelding worden gemaakt. $( \bigcirc )$

## Toegang krijgen tot uw account

Wie bent u?

Als u uw account wilt herstellen, voert u eerst uw e-mailadres of gebruikersnaam en de tekens in de onderstaande afbeelding of audio in.

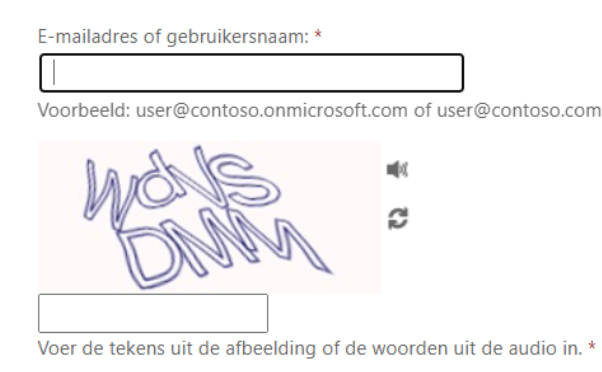

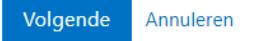

- 4. Klik op 'Volgende'
- 5. Kies 1 van de vier opties als eerste verificatiestap, uw telefoonnummer is zonder landcode, dus 0612345678 en niet +31612345678
- 6. Kies in het volgende scherm 1 van de vier opties als verificatiestap en vul de vereiste gegevens in

## Toegang krijgen tot uw account

**verificatiestap 1** > verificatiestap 2 > nieuw wachtwoord kiezen

Geef op hoe we in eerste instantie contact moeten opnemen voor verificatie:

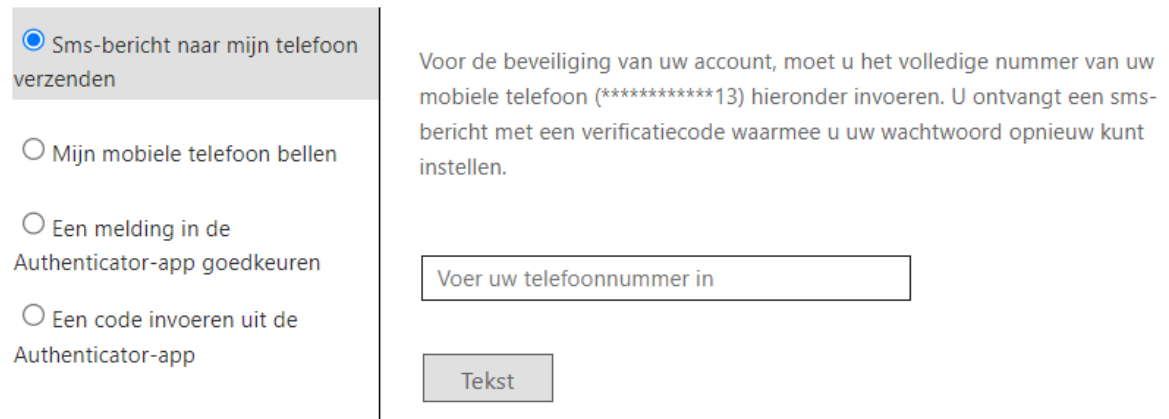

7. Voer de stappen uit voor 'verificatiestap 2', deze zijn wisselend afhankelijk van de keuze die gemaakt is in de vorige stap.

8. Vul nu een nieuw wachtwoord in en bevestig deze. Het wachtwoord moet minstens 16 tekens lang zijn.

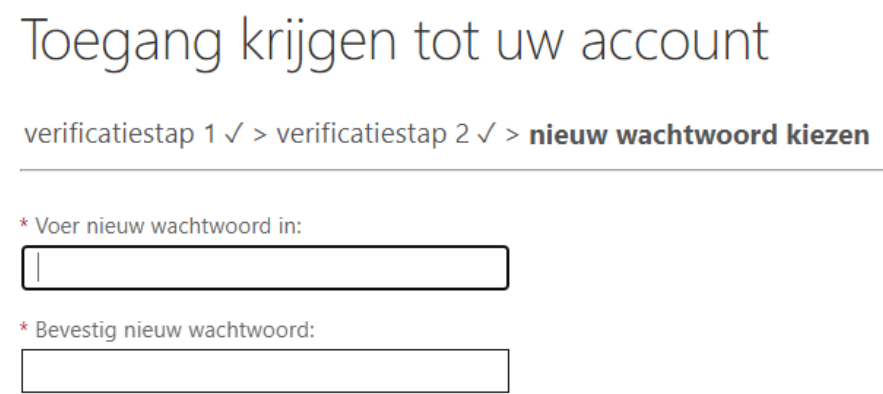

9. Klik vervolgens op 'Voltooien'

Annuleren

Voltooien

- 10. Uw nieuwe wachtwoord is nu actief en u kan hiermee opnieuw inloggen op de werkplek.
	- Belangrijk: zorg dat u al uw apparaten (telefoons, tablets en pc's) bijwerkt met het nieuwe wachtwoord.
	- Log de eerste keer in zonder pas, daarna kan de pas weer gebruikt worden om in te loggen.